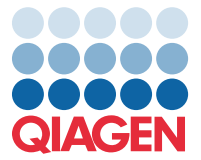

Απρίλιος 2022

## Σημαντική σημείωση

## Ενημέρωση του αρχείου ορισμού προσδιορισμού (Assay Definition File, ADF) του QIAstat-Dx Meningitis/Encephalitis Panel στην Έκδοση 1.1

**ΣΗΜΕΙΩΣΗ**: ΔΙΑΒΑΣΤΕ ΚΑΙ ΑΚΟΛΟΥΘΗΣΤΕ ΤΙΣ ΟΔΗΓΙΕΣ ΑΥΤΗΣ ΤΗΣ ΕΠΙΣΤΟΛΗΣ ΠΡΙΝ ΑΠΟ ΤΗ ΧΡΗΣΗ ΤΟΥ QIAstat-Dx Meningitis/Encephalitis PANEL.

## Αγαπητέ πελάτη,

Η QIAGEN είναι αφοσιωμένη στην ικανοποίηση των αναγκών των πελατών της. Καταβάλλουμε συνεχώς προσπάθειες ώστε να παρέχουμε προϊόντα και υπηρεσίες με κορυφαία αξία. Σε αυτό το πλαίσιο, θα θέλαμε να σας πληροφορήσουμε σχετικά με την ενημέρωση του αρχείου ορισμού προσδιορισμού (Assay Definition File, ADF) του QIAstat-Dx Meningitis/Encephalitis Panel (Αρ. κατ. 691611).

Η νέα έκδοση αυτού του ADF περιλαμβάνει ενημερώσεις σε αρκετά μηνύματα σφάλματος, προκειμένου να βελτιωθεί η σαφήνεια, καθώς και διαμόρφωση ενημερώσεων, ώστε να βελτιωθεί η αξιοπιστία της δοκιμασίας. Οι πελάτες θα πρέπει να εγκαταστήσουν το νέο αυτό ADF στο σύστημά τους, προκειμένου να μπορούν να χρησιμοποιούν το QIAstat-Dx Meningitis Panel. Η ενημέρωση του ADF δεν διαρκεί περισσότερο από 1 λεπτό.

Για να χρησιμοποιήσετε το νέο ADF, θα πρέπει να πραγματοποιήσετε εισαγωγή του ADF, έκδοση 1.1, του QIAstat-Dx Meningitis/Encephalitis στον αναλυτή σας του QIAstat-Dx Analyzer 1.0. Το ADF του QIAstat-Dx Meningitis/Encephalitis Panel είναι συμβατό με τον αναλυτή QIAstat-Dx Analyzer 1.0, που λειτουργεί με έκδοση λογισμικού 1.4 και μεταγενέστερες εκδόσεις.

## **Διαδικασία ενημέρωσης του ADF του QIAstat-Dx Meningitis/Encephalitis Panel στην Έκδοση 1.1**

Η ενημέρωση του ADF, έκδοση 1.1, του QIAstat-Dx Meningitis/Encephalitis Panel μπορεί να πραγματοποιηθεί από τους πελάτες. Εάν αντιμετωπίσετε προβλήματα κατά την ενημέρωση, επικοινωνήστε με το τμήμα Τεχνικών Υπηρεσιών της QIAGEN, στον ιστότοπο **support.qiagen.com**

Για να ενημερώσετε το ADF, έκδοση 1.1, του QIAstat-Dx Meningitis/Encephalitis Panel και για να εισαγάγετε την ενημερωμένη έκδοση του προσδιορισμού στον αναλυτή QIAstat-Dx Analyzer 1.0, ακολουθήστε τα εξής βήματα:

1. Ζητήστε το ADF από τον αντιπρόσωπο πωλήσεων της QIAGEN ή μεταβείτε στη διεύθυνση **<https://www.qiagen.com/shop/automated-solutions/pcr-instruments/qiastat-dx/>**

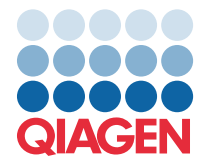

- 2. Στην καρτέλα **Product Resources** (Πόροι προϊόντος), κάντε κλικ στο **Protocol Files** (Αρχεία πρωτοκόλλου) και πραγματοποιήστε λήψη του ADF του QIAstat-Dx Meningitis/Encephalitis Panel, έκδοση 1.1. Αποθηκεύστε και αποσυμπιέστε το πακέτο. Αντιγράψτε το αρχείο**\*.asy** στον ριζικό φάκελο της συσκευής αποθήκευσης USB (δηλ. απευθείας στη συσκευή αποθήκευσης USB και όχι σε κάποιον φάκελο).
- 3. Εισαγάγετε τη συσκευή αποθήκευσης USB που περιέχει το αντίστοιχο ADF στη θύρα USB του αναλυτή QIAstat-Dx Analyzer 1.0.
- 4. Πατήστε το κουμπί **Options** (Επιλογές) και, στη συνέχεια, πατήστε το κουμπί **Assay Management** (Διαχείριση προσδιορισμών). Η οθόνη Assay Management (Διαχείριση προσδιορισμών) εμφανίζεται στην περιοχή κύριου περιεχομένου της οθόνης.
- 5. Πατήστε το εικονίδιο **Import** (Εισαγωγή) στο κάτω αριστερό μέρος της οθόνης.
- 6. Επιλέξτε το ADF που πρόκειται να εισαχθεί από τη συσκευή αποθήκευσης USB.
- 7. Εμφανίζεται ένα πλαίσιο διαλόγου όπου θα χρειαστεί να επιβεβαιώσετε την αποστολή των αρχείων.
- 8. Στη συνέχεια, ενδέχεται να εμφανιστεί ένα πλαίσιο διαλόγου που σας ζητά να αντικαταστήσετε την τρέχουσα έκδοση με τη νέα. Πατήστε **Yes** (Ναι) για επιβεβαίωση.
- 9. Επιλέξτε **Assay Active** (Προσδιορισμός ενεργός) για να ενεργοποιηθεί ο προσδιορισμός.
- 10. Εκχωρήστε τον ενεργό προσδιορισμό στον χρήστη πατώντας το κουμπί Options (Επιλογές) και, στη συνέχεια, το κουμπί User Management (Διαχείριση χρηστών). Επιλέξτε τον χρήστη που θα έχει το δικαίωμα να εκτελεί τον προσδιορισμό.

Επιλέξτε **Assign Assays** (Εκχώρηση προσδιορισμών) από το στοιχείο **User Options** (Επιλογές χρήστη).

Ενεργοποιήστε τον προσδιορισμό και πατήστε το κουμπί **Save** (Αποθήκευση).

Για πρόσθετες πληροφορίες, ανατρέξτε στο εγχειρίδιο οδηγιών χρήσης για τον συγκεκριμένο προσδιορισμό (QIAstat-Dx Meningitis/Encephalitis Panel).

Μη διστάσετε να επικοινωνήσετε μαζί μας μέσω του αντιπροσώπου πωλήσεων της QIAGEN σε περίπτωση που έχετε περαιτέρω ερωτήσεις σχετικά με την παραπάνω διαδικασία.

Με εκτίμηση,

Η ομάδα της QIAGEN **[www.qiagen.com](http://www.qiagen.com/)**